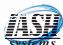

## **Credit Card Refund or Cash Refund**

Click the "OPEN FOOD" button:

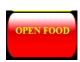

And enter the amount of the refund:

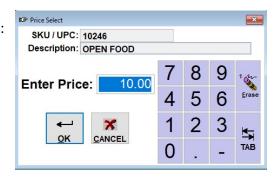

Enter "R" for return or Select "Return Items" from the Options Button:

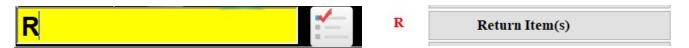

Click OK to bypass the Original Invoice Number:

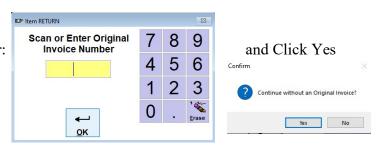

Click OK to continue:

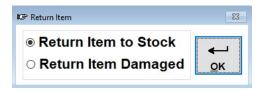

The transaction will look like this:

| Lin Descr                  | iption Qty | Price | %Disc | Total  |
|----------------------------|------------|-------|-------|--------|
| 1 OPEN FOOD                | -1         | 10.00 | 0.00  | -10.00 |
| 2 Returned without an Invo | pice (     | 0.00  | 0.00  | 0.00   |

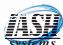

## **Credit Card Refund or Cash Refund**

Click the Credit Card button for a Credit Card Refund: WISA

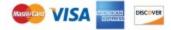

OR

The Total button for a Cash Refund:

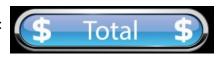

## Credit Card Refund:

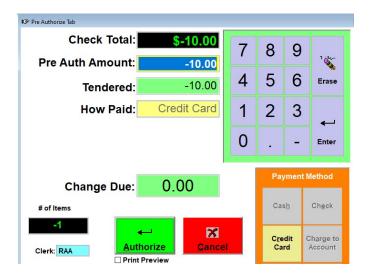

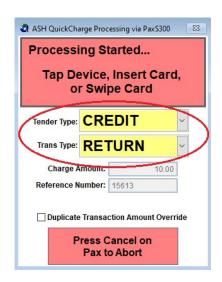

## Cash Refund:

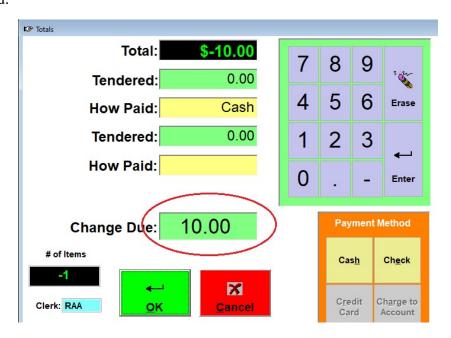